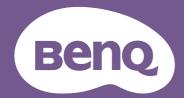

# LCD Monitor User Manual

### Copyright

Copyright © 2020 by BenQ Corporation. All rights reserved. No part of this publication may be reproduced, transmitted, transcribed, stored in a retrieval system or translated into any language or computer language, in any form or by any means, electronic, mechanical, magnetic, optical, chemical, manual or otherwise, without the prior written permission of BenQ Corporation.

#### Disclaimer

BenQ Corporation makes no representations or warranties, either expressed or implied, with respect to the contents hereof and specifically disclaims any warranties, merchantability or fitness for any particular purpose. Further, BenQ Corporation reserves the right to revise this publication and to make changes from time to time in the contents hereof without obligation of BenQ Corporation to notify any person of such revision or changes.

The performance of flicker-free may be affected by external factors such as poor cable quality, unstable power supply, signal interference, or poor grounding, and not limited to the above mentioned external factors. (Applicable for flicker-free models only.)

#### BenQ ecoFACTS

BenQ has been dedicated to the design and development of greener product as part of its aspiration to realize the ideal of the "Bringing Enjoyment 'N Quality to Life" corporate vision with the ultimate goal to achieve a low-carbon society. Besides meeting international regulatory requirement and standards pertaining to environmental management, BenQ has spared no efforts in pushing our initiatives further to incorporate life cycle design in the aspects of material selection, manufacturing, packaging, transportation, using and disposal of the products. BenQ ecoFACTS label lists key eco-friendly design highlights of each product, hoping to ensure that consumers make informed green choices at purchase. Check out BenQ's CSR Website at <a href="http://csr.BenQ.com/">http://csr.BenQ.com/</a> for more details on BenQ's environmental commitments and achievements.

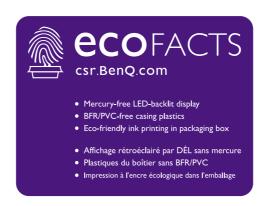

# Product support

This document aims to provide the most updated and accurate information to customers, and thus all contents may be modified from time to time without prior notice. Please visit the website for the latest version of this document and other product information. Available files vary by model.

- 1. Make sure your computer is connected to the Internet.
- 2. Visit the local website from Support.BenQ.com. The website layout and content may vary by region/country.
  - User manual and related document
  - Drivers and applications
  - (EU only) Dismantled information: Available on the user manual download page. This document is provided based on Regulation (EU) 2019/2021 to repair or recycle your product. Always contact the local customer service for servicing within the warranty period. If you wish to repair an out-of-warranty product, you are recommended to go to a qualified service personnel and obtain repair parts from BenQ to ensure compatibility. Do not disassemble the product unless you are aware of the consequences. If you cannot find the dismantled information on your product, contact the local customer service for assistance.

EPREL Registration Number:

EW2480: 342406 EW2780: 342410

#### Power safety

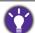

Please follow these safety instructions for best performance, and long life for your monitor.

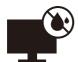

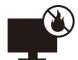

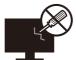

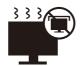

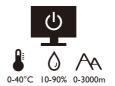

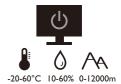

- The AC plug isolates this equipment from the AC supply.
- The power supply cord serves as a power disconnect device for pluggable equipment. The socket outlet should be installed near the equipment and be easily accessible.
- This product should be operated from the type of power indicated on the marked label. If you are not sure of the type of power available, consult your dealer or local power company.
- The Class I pluggable equipment Type A must be connected to protective earth.
- An approved power cord greater or equal to H03VV-F or H05VV-F, 2G or 3G, 0.75mm<sup>2</sup> must be used.
- Use only the power cord provided by BenQ. Never use a power cord that appears to be damaged or frayed.

For Germany only:

- (If the weight of the product is less than or equal to 3 kg) An approved power cord greater or equal to H03VV-F, 3G, 0.75mm<sup>2</sup> must be used.
- (If the weight of the product is more than 3 kg) An approved power cord greater or equal to H05VV-F or H05RR-F, 3G, 0.75mm<sup>2</sup> must be used.
- (If a remote control is provided) RISK OF EXPLOSION IF BATTERY IS REPLACED BY AN INCORRECT TYPE. DISPOSE OF USED BATTERIES ACCORDING TO THE INSTRUCTIONS.

For models with adapter:

- Use only the power adapter supplied with your LCD Monitor. Use of another type of power adapter will result in malfunction and/or danger.
- Allow adequate ventilation around the adapter when using it to operate the device or charge the battery. Do not cover the power adapter with paper or other objects that will reduce cooling. Do not use the power adapter while it is inside a carrying case.
- Connect the power adapter to a proper power source.
- Do not attempt to service the power adapter. There are no service parts inside. Replace the unit if it is damaged or exposed to excess moisture.

# Care and cleaning

- Do not place the monitor face down on the floor or a desk surface directly. Otherwise, scratches on the panel surface may occur.
- The equipment is to be secured to the building structure before operation.
- (For models that support wall or ceiling mounting)
  - Install your monitor and monitor mounting kit on a wall with flat surface.
  - Ensure that the wall material and the standard wall mount bracket (purchased separately) are stable enough to support the weight of the monitor.
  - Turn off the monitor and the power before disconnecting the cables from the LCD monitor.
- Always unplug the product from the power outlet before cleaning. Clean the LCD monitor surface with a lint-free, non-abrasive cloth. Avoid using any liquid, aerosol or glass cleaners.
- Slots and openings on the back or top of the cabinet are for ventilation. They must not be blocked or covered. Your monitor should never be placed near or over a radiator or heat sources, or in a built-in installation unless proper ventilation is provided.
- Do not place heavy loads on the monitor to avoid possible personal injury or damage to the monitor.
- Consider keeping the box and packaging in storage for use in the future when you may need to transport the monitor.
- Refer to the product label for information on power rating, manufacture date, and identification markings.

#### Servicing

- Do not attempt to service this product yourself, as opening or removing covers may expose
  you to dangerous voltages or other risks. If any of the above mentioned misuse or other
  accident such as dropping or mishandling occurs, contact qualified service personnel for
  servicing.
- Contact your place of purchase or visit the local website from Support.BenQ.com for more support.

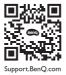

#### Caution

- The monitor should be  $50 \sim 70$  cm ( $20 \sim 28$  inches) away from your eyes.
- Looking at the screen for an extended period of time causes eye fatigue and may deteriorate your eyesight. Rest your eyes for  $5 \sim 10$  minutes for every 1 hour of product use.
- Reduce your eye strain by focusing on objects far way.
- Frequent blinking and eye exercise help keep your eyes from drying out.

# **Typographics**

| Icon / Symbol | ltem    | Meaning                                                                                                    |
|---------------|---------|----------------------------------------------------------------------------------------------------|
| 0             | Warning | Information mainly to prevent the damage to components, data, or personal injury caused by misuse and improper operation or behavior. |
|               | Tip     | Useful information for completing a task.                                                                                             |
| <b>Ø</b>      | Note    | Supplementary information.                                                                                                    |

In this document, the steps needed to reach a menu may be shown in condensed form, for example: **Menu** > **System** > **Information**.

# Table of Contents

| Copyright                                                            | 2  |
|----------------------------------------------------------------------|----|
| Product support                                                      | 3  |
| Getting started                                                      | 9  |
| Getting to know your monitor                                         | 11 |
| Front view                                                           | 11 |
| Back view                                                            | 11 |
| Connections                                                          | 12 |
| How to assemble your monitor hardware                                | 13 |
| How to detach the stand and the base                                 | 17 |
| Using the monitor wall mounting kit                                  | 18 |
| Getting the most from your BenQ monitor                              | 19 |
| Downloading the LCD Monitor driver files from the Internet           |    |
| How to install the monitor on a new computer                         |    |
| How to upgrade the monitor on an existing computer                   |    |
| How to install on Windows 10 system                                  |    |
| How to install on Windows 8 (8.1) system                             | 23 |
| How to install on Windows 7 system                                   | 24 |
| How to adjust your monitor                                           | 25 |
| The control panel                                                    | 25 |
| Basic menu operation                                                 | 26 |
| Customizing the hot keys                                             | 27 |
| Working with the HDRi hot key                                        |    |
| Adjusting screen brightness automatically (Bright Intelligence Plus) | 28 |
| Working with HDR technology                                          | 28 |
| Adjusting volume quickly                                             | 30 |
| Choosing an audio scenario                                           | 30 |
| Adjusting display mode                                               | 30 |
| Choosing an appropriate picture mode                                 | 30 |
| Connecting the monitor to your MacBook series product                | 30 |
| Enabling color vision accessibility (Color Weakness)                 | 31 |
| Activating FreeSync                                                  | 31 |
| Working with Video Format Support technology                         | 31 |
| Navigating the main menu                                             | 32 |
| Input menu                                                           | 33 |
| Picture menu                                                         | 34 |
| Color menu                                                           | 36 |
| Audio menu                                                           | 39 |
| Eye Care menu                                                        | 40 |
| Custom Key menu                                                      | 42 |

| System menu                      | 43   |
|----------------------------------|------|
| Troubleshooting                  | 46   |
| Frequently asked questions (FAQ) | 46   |
| Need more help?                  | . 48 |

# Getting started

When unpacking please check you have the following items. If any are missing or damaged, please contact the place of purchase for a replacement.

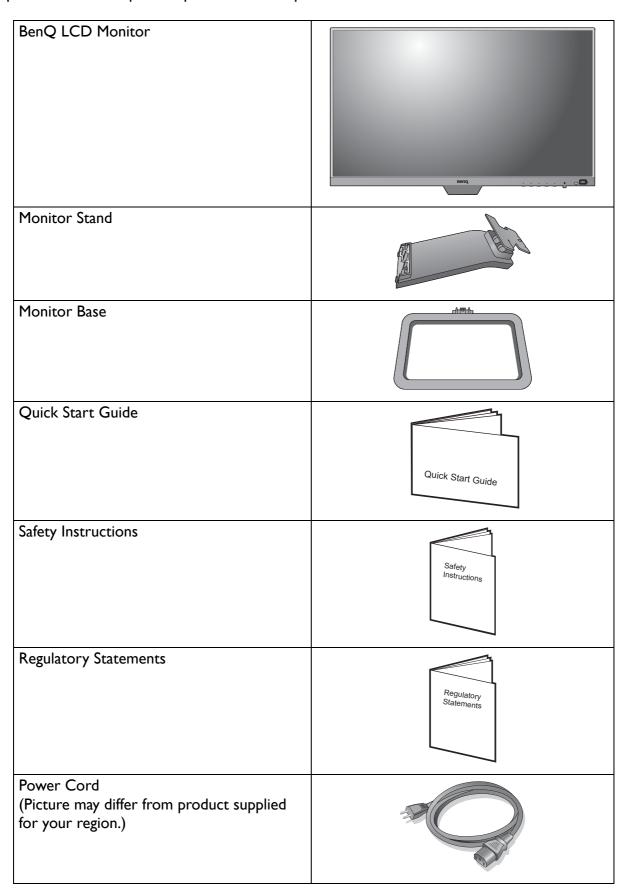

| Power Adapter                       |  |
|-------------------------------------|--|
| Video Cable: HDMI                   |  |
| Audio Cable<br>(Optional accessory) |  |

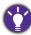

- Available accessories and the pictures shown here may differ from the actual contents and the product supplied for your region. And the package contents may subject to change without prior notice. For cables that are not supplied with your product, you can purchase them separately.
- Consider keeping the box and packaging in storage for use in the future when you may need to transport the monitor. The fitted foam packing is ideal for protecting the monitor during transport.

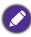

Always keep the product and accessories out of reach of small children.

# Getting to know your monitor

#### Front view

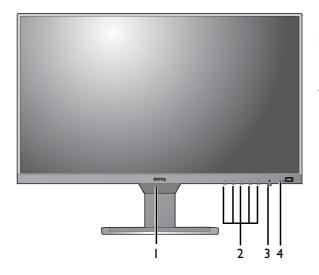

- I. Light sensor / proximity sensor
- 2. Control buttons
- 3. Power button and indicator
- 4. HDRi hot key

#### **Back view**

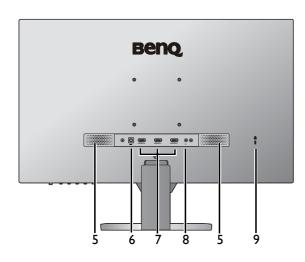

- 5. Speakers
- 6. DC power input jack
- 7. HDMI socket x 3
- 8. Headphone jack
- 9. Kensington lock slot

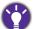

- Above diagram may vary depending on the model.
- Picture may differ from product supplied for your region.

#### **Connections**

The following connection illustrations are for your reference only. For cables that are not supplied with your product, you can purchase them separately.

For detailed connection methods, see page 15.

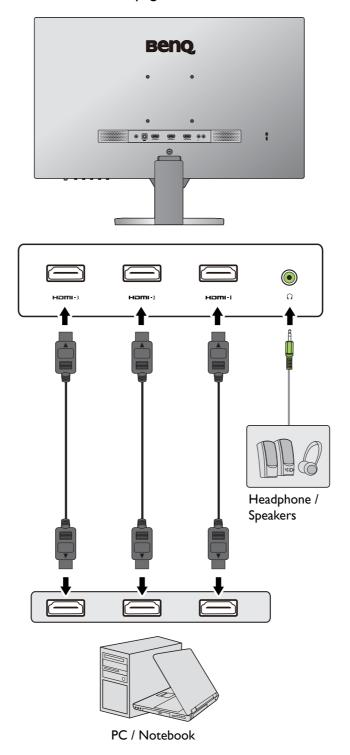

# How to assemble your monitor hardware

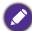

- If the computer is turned on you must turn it off before continuing.

  Do not plug-in or turn-on the power to the monitor until instructed to do so.
- The following illustrations are for your reference only. Available input and output jacks may vary depending on the purchased model.
- Avoid finger pressure on the screen surface.

#### I. Attach the monitor base.

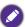

Please be careful to prevent damage to the monitor. Placing the screen surface on an object like a stapler or a mouse will crack the glass or damage the LCD substrate voiding your warranty. Sliding or scraping the monitor around on your desk will scratch or damage the monitor surround and controls.

Protect the monitor and screen by clearing a flat open area on your desk and placing a soft item like the monitor packaging bag on the desk for padding.

Gently lay the screen face down on a flat clean padded surface.

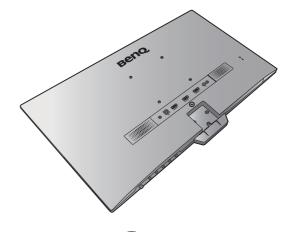

Attach the monitor stand to the monitor base as illustrated until it locks in place.

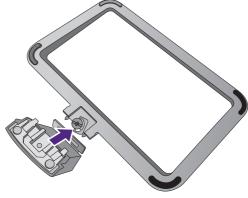

Raise the thumbscrew lid and tighten the thumbscrew as illustrated. Then push the lid back.

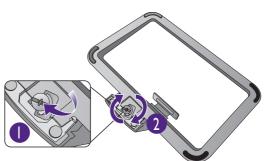

Orient and align the stand arm with the monitor, then push them together until they click and lock into place.

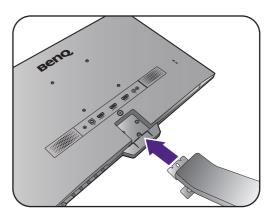

Tighten the screw(s) that fixes the stand to the monitor.

- To secure or release a screw, a flat-head screwdriver or a coin is required.
- Depending on the monitor size, there may be more than one screw that fixes the stand to the monitor. The illustrations in this document are for your reference only and may look different from the appearance of the product.

Carefully lift the monitor, turn it over and place it upright on its stand on a flat even surface.

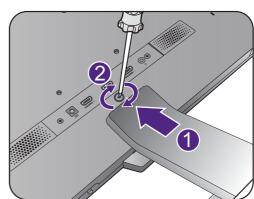

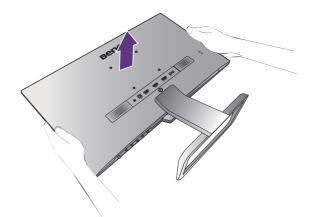

- You should position the monitor and angle the screen to minimize unwanted reflections from other light sources.
- Your monitor is an edge-to-edge and ultra slim monitor and should be handled with care. Avoid finger pressure on the screen surface. Adjust the screen angle by placing your hands on the top and on the bottom of the monitor as illustrated. Excessive force on the display is prohibited.

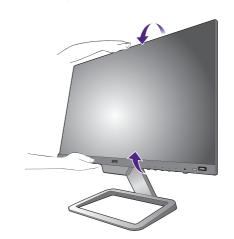

#### 2. Connect the PC video cable.

Connect the plug of the HDMI cable to the HDMI port on the monitor. Connect the other end of the cable to the HDMI port of a digital output device.

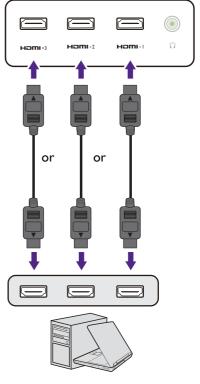

#### 3. Connect the audio cable.

You may connect headphones to the headphone jack found on the back side of the monitor.

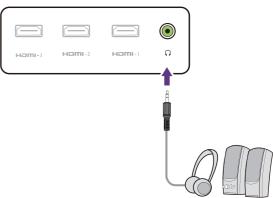

#### 4. Connect the power cable to the monitor.

Connect the power cord to the power adapter. Plug one end of the power cord into the socket labelled \_\_\_\_ on the rear of the monitor. Do not connect the other end to a power outlet just yet.

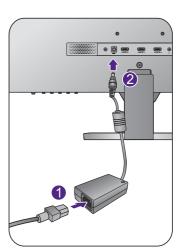

#### 5. Connect-to and turn-on the power.

Plug the other end of the power cord into a power outlet and turn it on.

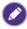

Picture may differ from product supplied for your region.

Turn on the monitor by pressing the power button on the monitor.

Turn on the computer too, and follow the instructions in Getting the most from your BenQ monitor on page 19 to install the monitor software.

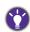

To extend the service life of the product, we recommend that you use your computer's power management function.

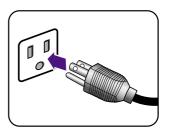

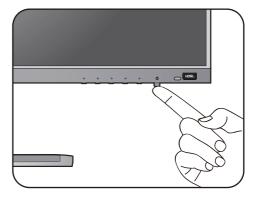

#### How to detach the stand and the base

#### 1. Prepare the monitor and area.

Turn off the monitor and the power before unplugging the power cable. Turn off the computer before unplugging the monitor signal cable.

Protect the monitor and screen by clearing a flat open area on your desk and placing a soft item like a towel on the desk for padding, before laying the screen face down on a flat clean padded surface.

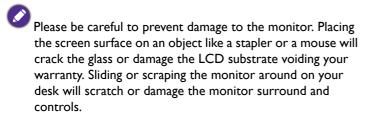

#### 2. Remove the monitor stand.

Release the screw(s) that fixes the stand to the monitor. Then pull the monitor stand backward away from the monitor.

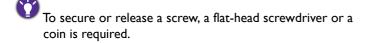

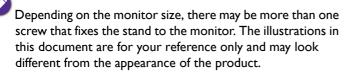

#### 3. Remove the monitor base.

Release the screw on the bottom of the monitor base and detach the monitor base as illustrated.

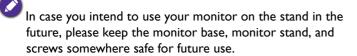

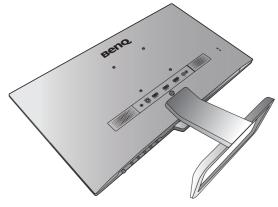

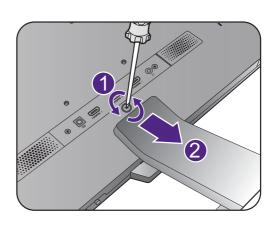

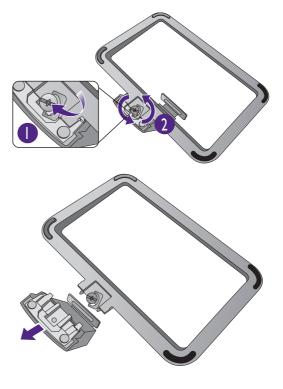

#### Using the monitor wall mounting kit

The back of your LCD monitor has a VESA standard mount with 100mm pattern, allowing the installation of a wall mount bracket. Before starting to install a monitor wall mounting kit, please read the precautions carefully.

#### **Precautions**

- •Install your monitor and monitor mounting kit on a wall with flat surface.
- •Ensure that the wall material and the standard wall mount bracket (purchased separately) are stable enough to support the weight of the monitor. Refer to the product specifications on the website for weight information.
- •Turn off the monitor and the power before disconnecting the cables from the LCD monitor.
- I. Remove the monitor stand.

Lay the screen face down on a clean and well-padded surface. Detach the monitor stand as instructed in step  $1\sim2$  in How to detach the stand and the base on page 17.

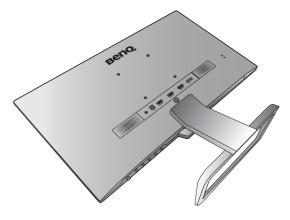

- 2. Follow the instruction manuals of the wall mount bracket you purchased to complete the installation.
- Use four M4 x 10 mm screws to fix a VESA standard wall mount bracket to the monitor. Make sure that all screws are tightened and secured properly. Consult a professional technician or BenQ service for wall mount installation and safety precautions.

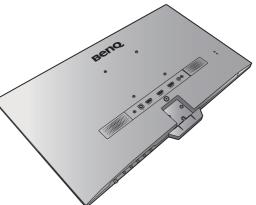

# Getting the most from your BenQ monitor

To gain the most benefit from your new BenQ LCD monitor, you should install the custom BenQ LCD Monitor driver software as provided on the local website. See Downloading the LCD Monitor driver files from the Internet on page 19 for details.

The circumstances under which you connect and install your BenQ LCD Monitor will determine which process you need to follow to successfully install the BenQ LCD Monitor driver software. These circumstances relate to which version of Microsoft Windows you are using, and whether you are connecting the monitor and installing the software onto a new computer (without existing monitor driver software), or whether you are upgrading an existing installation (which already has existing monitor driver software) with a newer monitor.

In either case however, the very next time you turn on your computer (after connecting the monitor to your computer), Windows will automatically recognize the new (or different) hardware, and will launch its **Found New Hardware wizard**.

Follow the wizard instructions. Further details and step-by-step instructions for either an automatic (new) or upgrade (existing) installation, see:

- How to install the monitor on a new computer on page 20.
- How to upgrade the monitor on an existing computer on page 21.

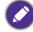

- If you require a User Name and Password to login to your Windows computer, you must be logged on as an Administrator or as a member of the Administrators group in order to install the monitor driver software. Furthermore, if your computer is connected to a network which has security access requirements, network policy settings may prevent you from installing software on your computer.
- To check the name of the purchased model, refer to the specification label on the back of the monitor.

# Downloading the LCD Monitor driver files from the Internet

- 1. Download the correct driver files from Support.BenQ.com.
- 2. On your computer, have your driver files extracted into an empty folder. Remember the file location the files are extracted to.

#### How to install the monitor on a new computer

This instruction details the procedure for selecting and installing the BenQ LCD Monitor driver software on a new computer which has never had a monitor driver installed before. This instruction is only suitable for a computer which has never been used before, and for which the BenQ LCD Monitor is the first ever monitor to be connected to it.

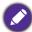

If you are adding the BenQ LCD Monitor to an existing computer that has already had another monitor connected to it (and has monitor driver software installed), you should not be following these instructions. You should instead be following the instructions for How to upgrade the monitor on an existing computer.

- Follow the instructions in How to assemble your monitor hardware on page 13.
   When Windows starts, it will automatically detect the new monitor and launch the Found New Hardware Wizard. Follow the prompts until it displays the option to Install Hardware Device Drivers.
- 2. Check Search for a suitable driver for my device option, and click Next.
- 3. Look to confirm that the wizard has selected the correct name of your monitor and click **Next**.
- 4. Click Finish.
- 5. Restart the computer.

#### How to upgrade the monitor on an existing computer

This instruction details the procedure for manually updating the existing monitor driver software on your Microsoft Windows computer. It is currently tested as compatible for Windows 10, Windows 8 (8.1), and Windows 7 Operating System (OS).

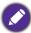

The BenQ LCD Monitor driver for your model may well function perfectly with other versions of Windows, however, as at the time of writing, BenQ has done no testing of this driver on other versions of Windows and cannot guarantee its operation on those systems.

Installing monitor driver software involves selecting an appropriate information file (.inf) from the downloaded driver files for the particular model monitor you have connected, and letting Windows install the corresponding driver files. You need only steer it in the right direction. Windows has an Upgrade Device Driver Wizard to automate the task and guide you through the file selection and installation process.

#### See:

- How to install on Windows 10 system on page 22
- How to install on Windows 8 (8.1) system on page 23
- How to install on Windows 7 system on page 24.

#### How to install on Windows 10 system

I. Open Display Properties.

Go to **Start**, **Settings**, **Devices**, **Devices and Printers** and right-click the name of your monitor from the menu.

- 2. Select **Properties** from the menu.
- 3. Click the **Hardware** tab.
- 4. Click **Generic PnP Monitor**, and then the **Properties** button.
- 5. Click the **Driver** tab and the **Update Driver** button.
- 6. In the **Update Driver Software** window, select the option **Browse my computer for** driver software.
- 7. Click **Browse** and locate the driver files downloaded from the Internet as instructed in Downloading the LCD Monitor driver files from the Internet on page 19.
- 8. Click Close.

You may be prompted to restart your computer after the driver update is complete.

#### How to install on Windows 8 (8.1) system

#### I. Open Display Properties.

Move the cursor to the lower-right of the screen or press the **Windows** + **C** buttons on the keyboard to bring up the **Charm** bar. Go to **Settings**, **Control Panel**, **Devices and Printers** and right-click the name of your monitor from the menu.

Alternatively, right-click the desktop and select **Personalize**, **Display**, **Devices and Printers**, and right-click the name of your monitor from the menu.

- 2. Select **Properties** from the menu.
- 3. Click the **Hardware** tab.
- 4. Click Generic PnP Monitor, and then the Properties button.
- 5. Click the **Driver** tab and the **Update Driver** button.
- 6. In the **Update Driver Software** window, select the option **Browse my computer for** driver software.
- 7. Click **Browse** and locate the driver files downloaded from the Internet as instructed in Downloading the LCD Monitor driver files from the Internet on page 19.
- 8. Click Close.

You may be prompted to restart your computer after the driver update is complete.

#### How to install on Windows 7 system

I. Open Display Properties.

Go to **Start**, **Control Panel**, **Hardware and Sound**, **Devices and Printers** and right-click the name of your monitor from the menu.

Alternatively, right-click the desktop and select **Personalize**, **Display**, **Devices and Printers**, and right-click the name of your monitor from the menu.

- 2. Select **Properties** from the menu.
- 3. Click the **Hardware** tab.
- 4. Click **Generic PnP Monitor**, and then the **Properties** button.
- 5. Click the **Driver** tab and the **Update Driver** button.
- 6. In the **Update Driver Software** window, select the option **Browse my computer for** driver software.
- 7. Click **Browse** and locate the driver files downloaded from the Internet as instructed in Downloading the LCD Monitor driver files from the Internet on page 19.
- Click Close.

You may be prompted to restart your computer after the driver update is complete.

# How to adjust your monitor

# The control panel

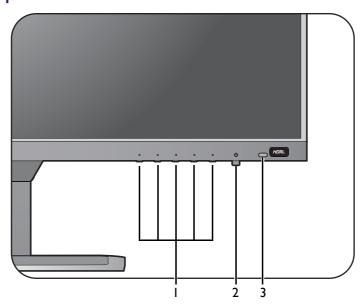

| No. | Name         | Description                                                                           |  |  |
|-----|--------------|---------------------------------------------------------------------------------------|--|--|
| I.  | Control keys | Accesses the functions or menu items displayed on the screen, right next to each key. |  |  |
| 2.  | Power key    | Turns the power on or off.                                                            |  |  |
| 3.  | HDRi hot key | Accesses a list of HDR options. Press repeatedly to cycle through these options.      |  |  |
|     |              | See the following for more information.                                               |  |  |
|     |              | Working with the HDRi hot key on page 27                                              |  |  |
|     |              | Adjusting screen brightness automatically (Bright Intelligence<br>Plus) on page 28    |  |  |
|     |              | Working with HDR technology on page 28                                                |  |  |

# Basic menu operation

All OSD (On Screen Display) menus can be accessed by the control keys. You can use the OSD menu to adjust all the settings on your monitor.

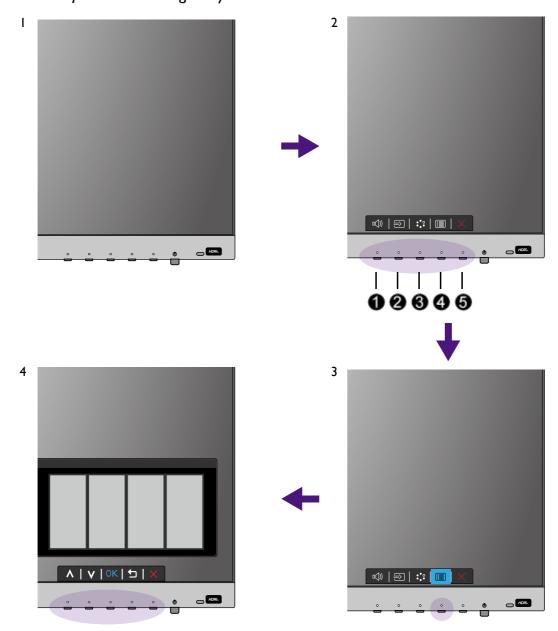

- I. Press any of the control keys.
- 2. The hot key menu is displayed. Some of the controls are custom keys and are designated for particular functions.
- 3. Select (Menu) to access the main menu.

4. In the main menu, follow the icons next to the control keys to make adjustments or selection. See Navigating the main menu on page 32 for details on the menu options.

| No. | OSD in hot key<br>menu | OSD icon<br>in main<br>menu | Function                                                                                                    |
|-----|------------------------|-----------------------------|----------------------------------------------------------------------------------------------------|
| 0   | Volume hot key         | ٨                           | <ul><li>By default, the key is the hot key for <b>Volume</b>.</li><li>For Up/Increase adjustment.</li></ul>                                                                                               |
| 2   | Custom Key 1           | <b>V</b>                    | <ul> <li>Switches to a list of Input options by default. To change the default settings, see Customizing the hot keys on page 27.</li> <li>For Down/Decrease adjustment.</li> </ul>                       |
| 8   | Custom Key 2           | <b>→</b> / OK               | <ul> <li>Switches to a list of Color Mode options by default. To change the default settings, see Customizing the hot keys on page 27.</li> <li>Enters sub menus.</li> <li>Selects menu items.</li> </ul> |
| 4   | Menu                   | <b></b>                     | Activates the main menu.     Returns to the previous menu.                                                                                                    |
| 6   | Exit                   | X                           | Exits OSD menu.                                                                                                    |

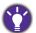

<sup>•</sup> OSD = On Screen Display.

The hot keys only operate while the main menu is not currently displaying. Hot key displays will disappear after a few seconds of no key activity.

• To unlock the OSD controls, press and hold any key for 5 seconds.

#### Customizing the hot keys

The second and the third control keys counted from the left (also called custom keys) perform as hot keys to provide direct access to pre-defined functions. You can change the default setting and designate different functions for these keys.

- 1. Press any of the control keys to bring up the hot key menu, and press (Menu) to access the main menu.
- 2. Go to **Custom Key**.
- 3. Select the custom key you want to change. It is either **Custom Key I** or **Custom Key 2**.
- 4. On the sub menu, select a category.
- 5. Under the category, check to select up to 3 items for the quick access by this key.

#### Working with the HDRi hot key

The monitor takes advantage of Bright Intelligence Plus technology to balance screen brightness while playing HDR content to keep all image details. You are provided with a hot key to switch to a preferred HDR setting easily.

- Make sure HDR content is available. See Working with HDR technology on page 28 for more information. HDR function is enabled automatically once HDR content is available to the monitor.
- 2. Press the HDRi hot key to bring up a list of HDR settings.
- 3. Press repeatedly to cycle through the options to the desired one. See HDR Mode on page 37 for more information.

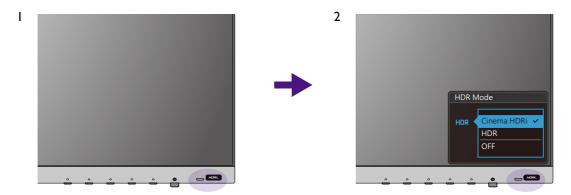

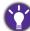

To enable B.I.+ or HDR respectively, see Adjusting screen brightness automatically (Bright Intelligence Plus) on page 28 or Enabling HDR function on page 29.

# Adjusting screen brightness automatically (Bright Intelligence Plus)

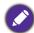

The Bright Intelligence Plus function works with certain color modes only. If it is not available, its menu options will become grayed out.

The built-in light sensor works with Bright Intelligence Plus technology to detect the ambient light, image brightness, contrast, and color temperature, and then balance the screen automatically. It helps keep image details as well as to reduce eye strain.

To enable this function, go to **Eye Care** > **B.I.+** (Bright Intelligence Plus) > **ON**. It takes a few seconds to complete the adjustment.

If you select **Cinema HDRi** by pressing the HDRi hot key, the Bright Intelligence Plus function is enabled automatically.

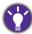

The performance of Bright Intelligence Plus may be impacted by the light sources and the monitor tilt angle. You can increase the light sensor sensitivity from **Eye Care** > **B.I.+** (Bright Intelligence Plus) > **Sensor Sensitivity** if needed. See page 40 for more information.

#### Working with HDR technology

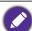

- Your monitor supports HDR10 technology.
- The information regarding HDR-compatible devices and content in this document is most up-to-date at the time of publication. For the latest information, contact your device manufacturer and content provider.

To enable HDR function, you need to have a compatible player and content.

1. Make sure a FHD/4K HDR player is ready. Players with the following names and resolutions are supported. Note that the 4K content on a FHD monitor get resized and is displayed at  $1920 \times 1080$ .

| Commonly used names for FHD/4K (may vary by manufacturer) | FHD, 4K, 4K Ultra HD, UHD, UHD 4K, Ultra HD, 2160p        |
|-----------------------------------------------------------|-----------------------------------------------------------|
| Supported resolution or modes                             | 1920 x 1080 @ 60 Hz                                       |
| Commonly used names for HDR10 (may vary by manufacturer)  | HDR Premium, High Dynamic Range, HDR, Ultra HD<br>Premium |

- 2. Make sure HDR content is available. Content may come from a FHD/4K player.
- 3. Make sure the player and the monitor have been connected via an appropriate cable:
  - the provided HDMI / DP / DP to mini DP cable / USB-C™ cable (if available)
  - an HDMI cable that is HDMI High Speed or HDMI Premium certified (for models with HDMI inputs)
  - a DP / DP to mini DP cable that is DisplayPort compliance certified (for models with DP inputs)
  - a certified USB-C<sup>™</sup> cable with DisplayPort Alternate Mode capability (for models with USB-C<sup>™</sup> inputs)

#### **Enabling HDR function**

If the instructions in Working with HDR technology on page 28 are followed and the input content is HDR-compatible, the OSD message **HDR**: **On** is displayed on the screen. This means your content player and content are HDR-compatible and the HDR function is properly enabled. The monitor is following the ST2084 standard to process the HDR content.

Press the HDRi hot key to bring up the HDR settings and select from the list. Alternatively, go to **Color** > **HDR Mode** for selection.

#### Enabling HDR-emulated mode

If the connection is complete and no OSD message is displayed, this means the content player and/or the content are not HDR-compatible. The monitor stays to the color mode recently chosen for non-HDR content. You can manually enable HDR-emulated mode by selecting **Cinema HDRi** or **HDR** from **HDR Mode**.

| Input source | Availability of HDR Mode options | OSD message   | Availability of <b>Color Mode</b> options        |
|--------------|----------------------------------|---------------|--------------------------------------------------|
| HDR content  | Cinema HDRi<br>HDR               | HDR: On       | All <b>Color Mode</b> options are not available. |
| Non-HDR      | OFF                              | N/A           | All Color Mode options are                       |
| content      | Cinema HDRi<br>HDR               | HDR: Emulated | available.                                       |

#### Adjusting volume quickly

To adjust the volume quickly, press the volume hot key. And then press the corresponding control keys as indicated by OSD icons for adjustment.

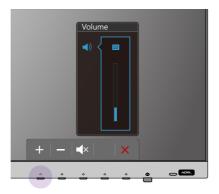

#### Choosing an audio scenario

Several audio equalizers are provided for audio playback in different scenarios.

- I. Go to Audio > Scenario.
- 2. Select one option from the list. See Scenario on page 39 for more information.

#### Adjusting display mode

To display images of aspect ratio other than 16:9 and size other than the panel size of your purchased model, you can adjust the display mode on the monitor.

- 1. Press any of the control keys to bring up the hot key menu, and press (Menu) to access the main menu.
- 2. Go to Picture > Advanced > Display Mode.
- 3. Select an appropriate display mode. The setting will take effect immediately.

#### Choosing an appropriate picture mode

Your monitor provides various picture modes that are suitable for different types of images. See Color Mode on page 36 for all the available picture modes.

Go to **Color > Color Mode** for a desired picture mode.

#### Connecting the monitor to your MacBook series product

While the monitor is connected to your MacBook series product, switch to **M-book** mode which represents MacBook's color matching and visual representation on your monitor.

- 1. Connect your monitor to the MacBook series product.
- 2. Go to Color > Color Mode.
- 3. Select **M-book**. The setting will take effect immediately.

#### Enabling color vision accessibility (Color Weakness)

**Color Weakness** is accessibility that helps people with color vision deficiency to distinguish colors. You are provided with **Red Filter** and **Green Filter** on this monitor. Choose one as needed.

- 1. Go to Eye Care > Color Weakness.
- 2. Choose either **Red Filter** or **Green Filter**.
- 3. Adjust the value of the filter. A stronger effect is produced as the value increases.

#### **Activating FreeSync**

Monitors featuring with the VESA standard FreeSync will eliminate screen tearing, stuttering, and juddering during gaming.

- I. Use a compatible graphics processing units (GPU) with the forthcoming driver. Confirm supported technologies please visit www.AMD.com.
- Ensure to connect with HDMI. See Connect the PC video cable. on page 15 for more information.

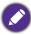

For any questions related to FreeSync performance please refer to www.AMD.com.

#### Working with Video Format Support technology

Your monitor supports playback of 24P videos if they were originally produced at this frame rate. With Video Format Support technology the monitor displays such videos at the correct cadence without any pulldowns to distort the source video. This function is enabled automatically if compatible content is available to the monitor.

# Navigating the main menu

You can use the OSD (On Screen Display) menu to adjust all the settings on your monitor.

Press any of the control keys to bring up the hot key menu, and press (Menu) to access the main menu. See Basic menu operation on page 26 for details.

Available menu options may vary depending on the input sources, functions and settings. Menu options that are not available will become grayed out. And keys that are not available will be disabled and the corresponding OSD icons will disappear. For models without certain functions, their settings and related items will not appear on the menu.

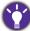

The OSD menu languages may differ from the product supplied to your region, see Language on page 44 under **System** and **OSD Settings** for more details.

For more information on each menu, please refer to the following pages:

- Input menu on page 33
- Picture menu on page 34
- Color menu on page 36
- Audio menu on page 39
- Eye Care menu on page 40
- Custom Key menu on page 42
- System menu on page 43

#### Input menu

Available menu options may vary depending on the input sources, functions and settings. Menu options that are not available will become grayed out. And keys that are not available will be disabled and the corresponding OSD icons will disappear. For models without certain functions, their settings and related items will not appear on the menu.

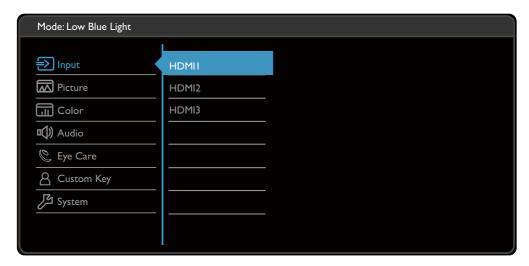

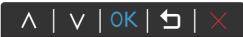

- 1. Select (Menu) from the hot key menu.
- 2. Use  $\wedge$  or  $\vee$  to select **Input**.
- 3. Select  $\rightarrow$  to go to a sub menu, and then use  $\land$  or  $\lor$  to select a menu item.
- 4. Use  $\Lambda$  or V to make adjustments, or use  $^{OK}$  to make selection.
- 5. To return to the previous menu, select □.
- 6. To exit the menu, select X.

| ltem  | Function                                                                              | Range                      |
|-------|---------------------------------------------------------------------------------------|----------------------------|
| Input | Use this to change the input to that appropriate to your video cable connection type. | •HDMII<br>•HDMI2<br>•HDMI3 |

#### Picture menu

Available menu options may vary depending on the input sources, functions and settings. Menu options that are not available will become grayed out. And keys that are not available will be disabled and the corresponding OSD icons will disappear. For models without certain functions, their settings and related items will not appear on the menu.

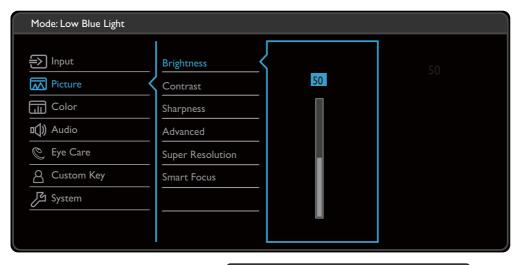

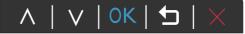

- I. Select (Menu) from the hot key menu.
- 2. Use  $\wedge$  or  $\vee$  to select **Picture**.
- 3. Select  $\rightarrow$  to go to a sub menu, and then use  $\land$  or  $\lor$  to select a menu item.
- 4. Use  $\wedge$  or  $\vee$  to make adjustments, or use  $^{\text{OK}}$  to make selection.
- 5. To return to the previous menu, select  $\stackrel{\mbox{\scriptsize $\Box$}}{}$  .
- 6. To exit the menu, select X.

| Item       |                       | Range                                                            |  |  |
|------------|-----------------------|------------------------------------------------------------------|--|--|
| Brightness | Adjusts the ba        | Adjusts the balance between light and dark shades.               |  |  |
| Contrast   | Adjusts the de        | Adjusts the degree of difference between darkness and lightness. |  |  |
| Sharpness  | Adjusts the claimage. | I to 10                                                          |  |  |
| Advanced   | Dynamic<br>Contrast   | 0 to 5                                                           |  |  |

| ltem                | Function Range                     |                   |                                                                                                    |                          |  |
|---------------------|------------------------------------|-------------------|----------------------------------------------------------------------------------------------------|--------------------------|--|
|                     | Display<br>Mode                    |                   | This feature is provided to allow aspect ratios other than 16:9 to be displayed without geometric distortion.                     |                          |  |
|                     |                                    |                   | tions under <b>Display Mode</b> will be different ing on the input signal sources.                                                |                          |  |
|                     |                                    | Display           | Depending on your selection of <b>Color Mode</b> , different <b>Display Mode</b> option is pre-set. Change the setting if needed. |                          |  |
|                     |                                    | Full              | Scales the input image to fill the screen. Ideal for 16:9 aspect images.                                                          |                          |  |
|                     |                                    | Aspect            |                                                                                                    |                          |  |
|                     | Overscan                           | hide annoy image. | arges the input image. Use this feature to ing edge noise if present around your e only when the input source is HDMI.            | •ON<br>•OFF              |  |
| Super<br>Resolution | Simulates high-<br>resolution one  |                   | ages by increasing pixel density of low                                                                                           | • 0<br>• 1<br>• 2<br>• 3 |  |
| Smart<br>Focus      | This feature pr                    | _                 |                                                                                                    |                          |  |
|                     | Size                               | Determine         | •Small •Large •OFF                                                                                                    |                          |  |
|                     | H. Position                        | Adjusts the       | horizontal position of the highlight area.                                                                                        | 0 ~ 100                  |  |
|                     | V. Position                        | Adjusts the       | vertical position of the highlight area.                                                                                          | 0 ~ 100                  |  |
|                     | Scaling Scales the highlight area. |                   |                                                                                                    | 0 ~ 100                  |  |

#### Color menu

Available menu options may vary depending on the input sources, functions and settings. Menu options that are not available will become grayed out. And keys that are not available will be disabled and the corresponding OSD icons will disappear. For models without certain functions, their settings and related items will not appear on the menu.

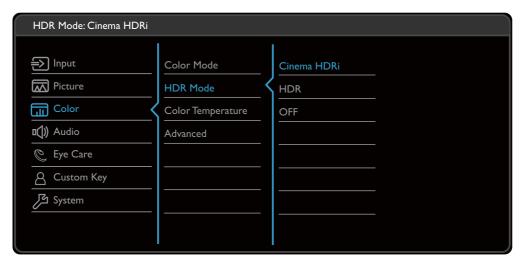

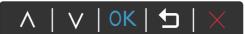

- 1. Select (Menu) from the hot key menu.
- 2. Use  $\wedge$  or  $\vee$  to select **Color**.
- 3. Select  $\rightarrow$  to go to a sub menu, and then use  $\land$  or  $\lor$  to select a menu item.
- 4. Use  $\wedge$  or  $\vee$  to make adjustments, or use  $^{\text{OK}}$  to make selection.
- 5. To return to the previous menu, select  $\stackrel{\mbox{\scriptsize $\Box$}}{}$  .
- 6. To exit the menu, select  $\times$ .

| ltem       |                                                                             | Range                                                                                                    |  |
|------------|-----------------------------------------------------------------------------|----------------------------------------------------------------------------------------------------|--|
| Color Mode | Select a color mode that best suits the type of images shown on the screen. |                                                                                                    |  |
|            | Low Blue<br>Light                                                           | Decreases the blue light emitted from the display to reduce the risk of blue light exposure to your eyes.  There are 5 low blue light modes to suit different needs. To select a desired mode, go to Eye Care > Low Blue Light. See Low Blue Light on page 41 for more information. |  |
|            | M-book                                                                      | Minimizes the visual differences between the monitor and the connected MacBook series product.                                                                                                    |  |

| ltem                 |                               | Function                                                                                                    | Range                                     |
|----------------------|-------------------------------|----------------------------------------------------------------------------------------------------|-------------------------------------------|
|                      | Color<br>Weakness             | Adjusts color matching representation for people with color vision deficiency to distinguish colors easily.  You are provided with Red Filter and Green Filter on this monitor. Go to Eye Care > Color Weakness and choose one as needed. See Color Weakness on page 37 for more information.                                                                                                    |                                           |
|                      | Rec. 709                      | For better color matching representation with Standard Rec. 709.                                                                                                    |                                           |
|                      | Standard                      | For basic PC application.                                                                                                    |                                           |
|                      | Game                          | For playing video games.                                                                                                    |                                           |
|                      | User                          | Applies a combination of picture settings defined by users.                                                                                                    |                                           |
| HDR Mode             | Select an HDR surrounding lig | mode that best suits the images displayed in the the condition.                                                                                                    |                                           |
|                      | Cinema<br>HDRi                | Enables HDR and B.I.+ functions at the same time to balance the screen brightness.                                                                                                    |                                           |
|                      | HDR                           | Enables the standard HDR function.                                                                                                    |                                           |
|                      | OFF                           | Disables the HDR function.                                                                                                    |                                           |
| Color<br>Temperature | Normal                        | Allows video and still photographs to be viewed with natural coloring. This is the factory default color.                                                                                                    |                                           |
|                      | Bluish                        | Applies a cool tint to the image and is factory pre-set to the PC industry standard white color.                                                                                                    |                                           |
|                      | Reddish                       | Applies a warm tint to the image and is factory pre-set to the news print standard white color.                                                                                                    |                                           |
|                      | User Define                   | The blend of the Red, Green and Blue primary colors can be altered to change the color tint of the image. Go to the succeeding <b>R</b> (red), <b>G</b> (green), and <b>B</b> (blue) menus to change the settings. Decreasing one or more of the colors will reduce their respective influence on the color tint of the image. (e.g. if you reduce the Blue level the image will gradually take on a yellowish tint. If you reduce Green, the image will become a magenta tint.) | • R (0~100)<br>• G (0~100)<br>• B (0~100) |
| Advanced             | Gamma                         | Adjusts the tone luminance. The default value is <b>2.2</b> (the standard value for Windows).                                                                                                    | •1.8<br>•2.0<br>•2.2<br>•2.4<br>•2.6      |

| ltem | Function        |                                                                                                    | Range                                   |
|------|-----------------|----------------------------------------------------------------------------------------------------|-----------------------------------------|
|      | Hue             | Adjusts the degree of how we perceive colors.                                                                      | 0~100                                   |
|      | Saturation      | Adjusts the purity degree of colors.                                                                               | 0~100                                   |
|      | Reset Color     | Resets the custom color settings to the factory defaults.                                                          | ·YES<br>·NO                             |
|      | AMA             | Improves the gray level response time of the LCD panel.                                                            | •OFF •High •Premium                     |
|      | RGB PC<br>Range | Determines the range of color scales. Select an option that matches the RGB range setting on the connected device. | •Auto Detect •RGB (0~255) •RGB (16~235) |

#### **Audio** menu

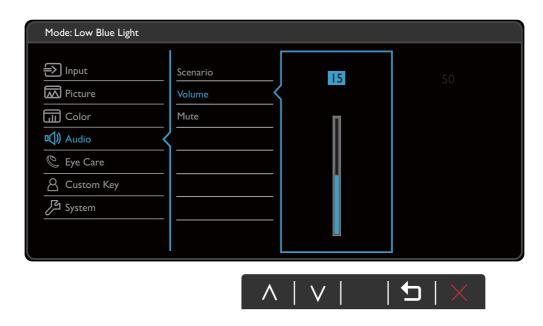

- 1. Select (Menu) from the hot key menu.
- 2. Use  $\wedge$  or  $\vee$  to select **Audio**.
- 3. Select  $\rightarrow$  to go to a sub menu, and then use  $\land$  or  $\lor$  to select a menu item.
- 4. Use  $\Lambda$  or V to make adjustments, or use OK to make selection.
- 5. To return to the previous menu, select  $\stackrel{\mbox{\scriptsize $\Box$}}{}$  .
- 6. To exit the menu, select  $\times$ .

| ltem     |                   | Function                                                   |  |  |
|----------|-------------------|------------------------------------------------------------|--|--|
| Scenario | Selects one c     | of the equalizers to obtain the best audio effect in ario. |  |  |
|          | Live / Pop        | Keeps the music and the vocal in harmony as if in live.    |  |  |
|          | Cinema            | Enhances the bass while keeps the vocal clear.             |  |  |
|          | Dialog /<br>Vocal | Enhances the vocal so it stands out from the music.        |  |  |
| Volume   | Adjusts the a     | Adjusts the audio volume.                                  |  |  |
| Mute     | Mutes the au      | Mutes the audio input.                                     |  |  |

# Eye Care menu

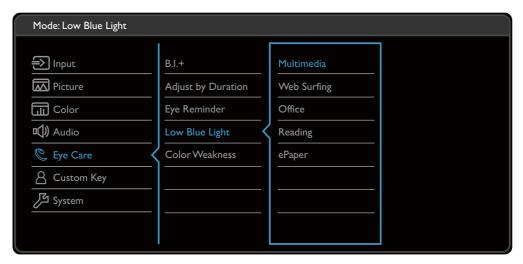

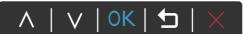

- I. Select (Menu) from the hot key menu.
- 2. Use  $\wedge$  or  $\vee$  to select **Eye Care**.
- 3. Select  $\rightarrow$  to go to a sub menu, and then use  $\land$  or  $\lor$  to select a menu item.
- 4. Use  $\Lambda$  or V to make adjustments, or use OK to make selection.
- 5. To return to the previous menu, select  $\stackrel{\mbox{\scriptsize $\Box$}}{}$  .
- 6. To exit the menu, select X.

| ltem                                    | Function                                                                                                    |                                                                                                    | Range       |
|-----------------------------------------|----------------------------------------------------------------------------------------------------|----------------------------------------------------------------------------------------------------|-------------|
| <b>B.I.+</b> (Bright Intelligence Plus) | Turns the Bright Intelligence Plus function on or off. The built-in light sensor works with Bright Intelligence Plus technology to detect the ambient light, image brightness, contrast, and color temperature, and then balance the screen automatically. |                                                                                                    | •ON<br>•OFF |
|                                         | Light<br>Meter                                                                                                    | Sets to display the light condition around the monitor on the screen.                                                                                 | •ON<br>•OFF |
|                                         | Sensor<br>Sensitivity                                                                                                    | Adjusts sensitivity of light sensor to change the brightness range to be detected. This may be helpful to correct uneven lighting in light detection. | 0 ~ 100     |

| ltem                  |                                                                                                    | Range                                                                                                   |                                           |
|-----------------------|----------------------------------------------------------------------------------------------------|----------------------------------------------------------------------------------------------------|-------------------------------------------|
| Adjust by<br>Duration | The color temperature of the monitor changes as the usage time increases to reduce possible eye strain.                                                                                                    |                                                                                                    | ·ON<br>·OFF                               |
| Eye Reminder          | Allows the built-in proximity sensor to detect your presence within the range of approximately 90 cm. If the sensor detects your presence for more than the set period of time, the monitor displays a pop-up message that reminds you to rest your eyes. |                                                                                                    | • OFF<br>• 30 min<br>• 45 min<br>• 60 min |
| Low Blue Light        | Decreases the the risk of blu  The amoun varies and I Choose on                                                                                                    |                                                                                                    |                                           |
|                       | Multimedia                                                                                                    | For viewing multimedia files.                                                                           |                                           |
|                       | Web<br>Surfing                                                                                                    | For web surfing.                                                                                        |                                           |
|                       | Office                                                                                                    | For office works or office environment.                                                                 |                                           |
|                       | Reading                                                                                                    | For reading e-books or documents.                                                                       |                                           |
|                       | ePaper                                                                                                    | For reading e-books or documents in black and white with suitable on-screen brightness and clear texts. |                                           |
| Color<br>Weakness     | ,                                                                                                    |                                                                                                    |                                           |
|                       | Red Filter                                                                                                    | Decides the effect produced by the red filter.<br>A stronger effect is produced as the value increases. | 0 ~ 20                                    |
|                       | Green<br>Filter                                                                                                    | Decides the effect produced by the green filter. A stronger effect is produced as the value increases.  | 0 ~ 20                                    |

## **Custom Key** menu

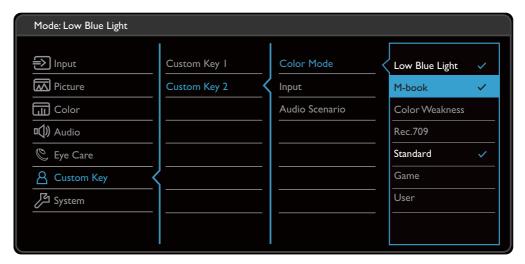

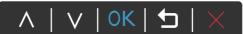

- 1. Select (Menu) from the hot key menu.
- 2. Use  $\wedge$  or  $\vee$  to select **Custom Key**.
- 3. Select  $\rightarrow$  to go to a sub menu, and then use  $\land$  or  $\lor$  to select a menu item.
- 4. Use  $\wedge$  or  $\vee$  to make adjustments, or use  $^{\text{OK}}$  to make selection.
- 5. To return to the previous menu, select  $\stackrel{\mbox{\scriptsize $\Box$}}{}$  .
- 6. To exit the menu, select X.

| ltem            | Function                                                                                                    | Range                                                    |  |
|-----------------|----------------------------------------------------------------------------------------------------|----------------------------------------------------------|--|
| Custom<br>Key I | Sets the function to be accessed by custom key I. Select a category first, and choose up to 3 options to be accessed by this key. | <ul><li>Color Mode</li><li>Input</li><li>Audio</li></ul> |  |
| Custom<br>Key 2 | Sets the function to be accessed by custom key 2. Select a category first, and choose up to 3 options to be accessed by this key. | Scenario                                                 |  |

## System menu

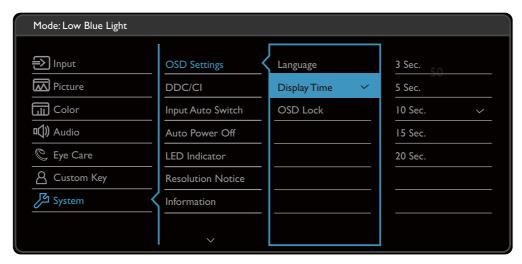

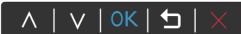

- 1. Select (Menu) from the hot key menu.
- 2. Use  $\wedge$  or  $\vee$  to select **System**.
- 3. Select  $\rightarrow$  to go to a sub menu, and then use  $\land$  or  $\lor$  to select a menu item.
- 4. Use  $\Lambda$  or V to make adjustments, or use OK to make selection.
- 5. To return to the previous menu, select  $\stackrel{\mbox{\scriptsize $\Box$}}{\mbox{\scriptsize $\Box$}}$  .
- 6. To exit the menu, select X.

| ltem                 |                                                                                                    | Function                                                                                                    | Range                                                                                                    |
|----------------------|----------------------------------------------------------------------------------------------------|----------------------------------------------------------------------------------------------------|----------------------------------------------------------------------------------------------------|
| OSD<br>Settings      | Language  Display Time                                                                                                    | Sets the OSD menu language.  The language options displayed on your OSD may differ from those shown on the right, depending on the product supplied in your region.  Adjusts the display time of the OSD menu.                  | *English *Français *Deutsch *Italiano *Español *Polski *Česky *Magyar *Română *Nederlands *Pyccкий *Svenska *Português *Português * *ロール・ション・・・・・・・・・・・・・・・・・・・・・・・・・・・・・・・・・・・ |
|                      | OSD Lock                                                                                                    | Prevents all the monitor settings from being accidentally changed. When this function is activated, the OSD controls and hotkey operations will be disabled.  To unlock the OSD controls, press and hold any key for 5 seconds. | • 15 sec.<br>• 20 sec.                                                                                                    |
| DDC/CI               | Allows the monitor settings to be set through the software on the PC.  DDC/CI, short for Display Data Channel/Command Interface, which was developed by Video Electronics Standards Association (VESA). DDC/CI capability allows monitor controls to be sent via the software for remote diagnostics. |                                                                                                    | •ON<br>•OFF                                                                                                    |
| Input Auto<br>Switch | Once enabled, the specific port will be in the input auto select loop. Otherwise, it can only be selected by input select or by hot key.                                                                                                    |                                                                                                    | •ON<br>•OFF                                                                                                    |

| ltem                 | Function                                                                                                    | Range                                                                                                    |
|----------------------|----------------------------------------------------------------------------------------------------|----------------------------------------------------------------------------------------------------|
| Auto Power<br>Off    | Sets the time to power off the monitor automatically in power saving mode.                                                      | • OFF<br>• 10 min<br>• 20 min<br>• 30 min                                                                          |
| LED<br>Indicator     | Switches the power key's LED indicator on or off.                                                                               | ·ON<br>·OFF                                                                                                    |
| Resolution<br>Notice | Sets whether to display the resolution notice of the recommended resolution when a new input source is detected by the monitor. | ·ON<br>·OFF                                                                                                    |
| Information          | Displays the product information.                                                                                               | <ul> <li>Input</li> <li>Current Resolution</li> <li>Optimum Resolution</li> <li>HDR</li> <li>Model Name</li> </ul> |
| Reset All            | Resets all mode, color and geometry settings to the factory default values.                                                     | •YES •NO                                                                                                    |

# **Troubleshooting**

# Frequently asked questions (FAQ) Imaging

? The image is blurred.

Download **Resolution file** from the website (see Product support on page 3). Refer to "Adjusting the Screen Resolution". And then select the correct resolution, refresh rate and make adjustments based on these instructions.

Does the blurring only occur at resolutions lower than the native (maximum) resolution?

Download **Resolution file** from the website (see Product support on page 3). Refer to "Adjusting the Screen Resolution". Select the native resolution.

Pixel errors can be seen.

One of several pixels is permanently black, one or more pixels are permanently white, one or more pixels are permanently red, green, blue or another color.

Clean the LCD screen.Cycle power on-off.

• These are pixels that are permanently on or off and is a natural defect that occurs in LCD technology.

The image has a faulty coloration.

lt has a yellow, blue or pink appearance.

Go to **Color > Advanced > Reset Color**, and then choose **YES** to reset the color settings to the factory defaults.

If the image is still not correct and the OSD also has faulty coloration, this means one of the three primary colors is missing in the signal input. Now check the signal cable connectors. If any pin is bent or broken off, please contact your dealer to get necessary support.

- The image is distorted, flashes or flickers.
- Download **Resolution file** from the website (see Product support on page 3). Refer to "Adjusting the Screen Resolution". And then select the correct resolution, refresh rate and make adjustments based on these instructions.
- You are running the monitor at its native resolution, but the image is still distorted.
- Images from different input sources may appear distorted or stretched on the monitor running at its native resolution. To have the optimal display performance of each type of input sources, you can use the **Display Mode** function to set a proper aspect ratio for the input sources. See Display Mode on page 35 for details.
- The image is displaced in one direction.
- Download **Resolution file** from the website (see Product support on page 3). Refer to "Adjusting the Screen Resolution". And then select the correct resolution, refresh rate and make adjustments based on these instructions.

Faint shadow from the static image displayed is visible on the screen.

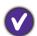

- Activate the power management function to let your computer and monitor go into a low power "sleep" mode when not actively in use.
- Use a screensaver to prevent the occurrence of image retention.

#### Power LED indicator

The LED indicator is white or orange.

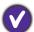

- If the LED lights up in solid white, the monitor is powered on.
- If the LED is illuminated in white and there is a message **Out of Range** on the screen, this means you are using a display mode that this monitor does not support, please change the setting to one of the supported mode. Download **Resolution file** from the website (see Product support on page 3). Refer to "**Adjusting the Screen Resolution**". And then select the correct resolution, refresh rate and make adjustments based on these instructions.
- If the LED is illuminated in orange, the power management mode is active. Press any button on the computer keyboard or move the mouse. If that does not help, check the signal cable connectors. If any pin is bent or broken off, please contact your dealer to get necessary support.
- If the LED is off, check the power supply mains socket, the external power supply and the mains switch. Turn on the LED indicator from **System > LED Indicator**.

#### OSD controls

The OSD controls are inaccessible.

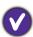

To unlock the OSD controls when it is preset to be locked, press and hold any key for 5 seconds.

## **OSD** messages

A message **Out of Range** on the screen during computer boot up process.

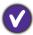

If there is a message **Out of Range** on the screen during computer boot up process, this means computer compatibility caused by operating system or graphic card. The system will adjust the refresh rate automatically. Just wait until the operating system is launched.

#### Audio

No sound can be heard from the built-in speakers.

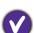

- Check whether the desired cable to input audio signals is properly connected. See Connect the audio cable. on page 15 for details.
- Increase the volume (volume may be muted or too low).
- Remove your headphone and/or external speakers. (If they are connected to the monitor, the built-in speakers are automatically muted.)

No sound can be heard from the connected external speakers.

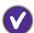

- Remove your headphone (if the headphone is connected to the monitor).
- Check whether the headphone jack is properly connected.
- If the external speakers are USB-powered, check whether the USB connection is OK.
- Increase the volume (volume may be muted or too low) on the external speakers.

#### **Sensors**

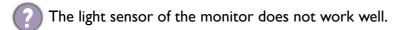

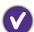

The light sensor is located at the front bottom of the monitor. Please check:

- If you have removed the sensor protection sticker.
- If the Bright Intelligence / Bright Intelligence Plus function has been turned on. Check **Eye Care** > **B.I.+** (Bright Intelligence Plus).
- If there are any obstacles in front of the sensor that keep the sensor from detecting the light properly.
- If there are any objects or clothing in bright colors in front of the sensor. Bright colors (especially white and fluorescent colors) reflect light and the sensor cannot detect the main light sources.

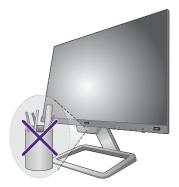

#### **HDR**

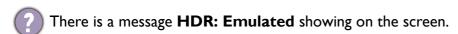

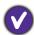

This means the input content is not HDR-compatible and the monitor is in HDR-emulated mode. Refer to Working with HDR technology on page 28 to check if a supported player, content, and the certified cable are used.

## Need more help?

If your problems remain after checking this manual, please contact your place of purchase or visit the local website from Support.BenQ.com for more support and local customer service.